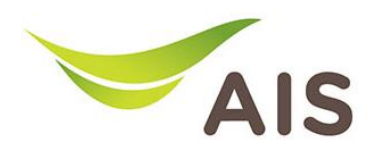

## **การตั�งค่า Dynamic Domain Name Server (DDNS)** การตั้งคา Dynamic Domain Name Server (DDNS)

- 1. เปิด Browser (Chrome, Firefox, IE) พิมพ์ **192.168.1.1** ในชอ่ ง Address แล้วกด **Enter** 1. เปด Browser (Chrome, Firefox, IE) พ�มพ **192.168.11** ในชอง Address แลวกด **Enter**
- 2. ใส่ Username: **admin** Password: **aisadmin** และใส่ CAPTCHA แล้วกด **SIGN IN** 2. ใส Username: admin Password: **aisadmin** และใส **CAPTCHA** แลวกด **SIGN IN**

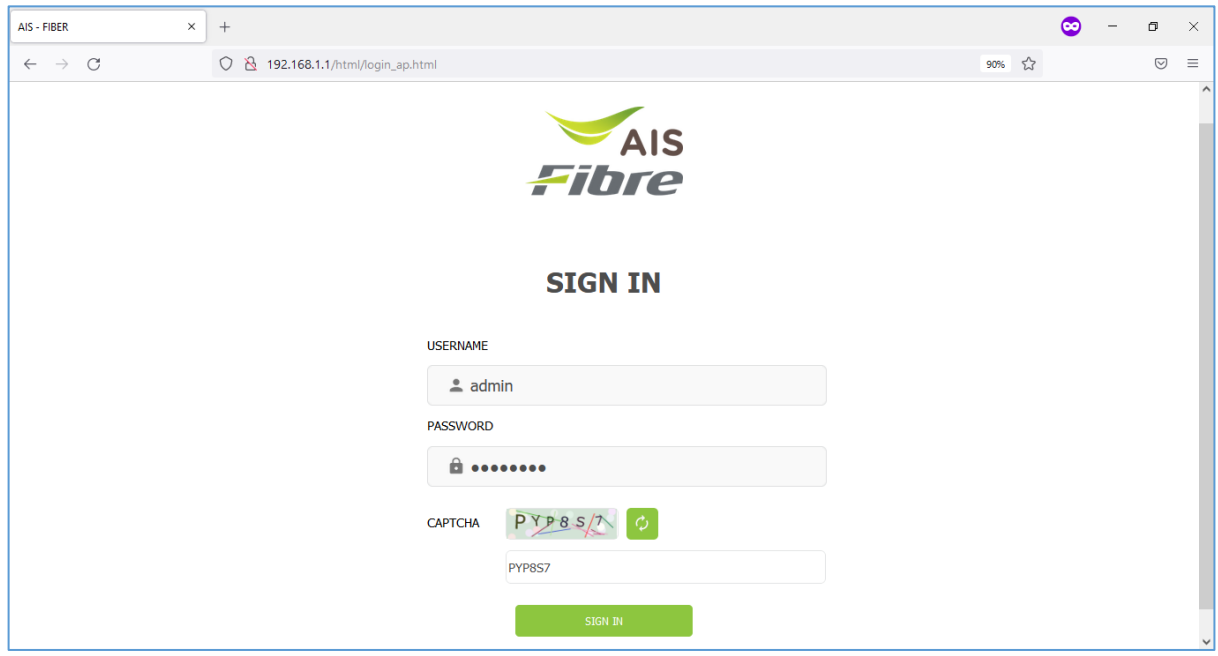

รูปที� 1 หน้า Login รูปที่ 1 หนา Login

## AIS - FIBER  $x$  + ඏ  $\sigma$  $\times$  $\mathbf{r}$  $\leftarrow$   $\rightarrow$  C O 8 192.168.1.1/html/main ap.html#home  $\mathcal{L}$  $\odot$ Fibre admin | Logout Status Basic Setup Advance Setup Application Management Device Infomation Speed Test Easy Diagnostic Model Name **T640AS** WAN IP Check  $\bigwedge$  Upload Download Mac-Address: 64:20:E0:56:0B:32 WAN IP Address : 100 124 57 84 **Obps Obps** Hardware Version  $V1.0$  $\overline{\rm DNS}$  Check Firmware Version:  $V1.0.05$ DNS1 IP Address : 115.178.58.10<br>DNS2 IP Address : 115.178.58.26 **GPON** Serial Number T3TH12560B32 Begin Test System Uptime: 16:55:21  $\mathop{\rm Ping}\nolimits$  Check CPU Usage:  $\sim$  $\begin{minipage}{.4\linewidth} \begin{tabular}{l} \bf{P} \end{tabular} \begin{tabular}{l} \bf{P} \end{tabular} \begin{tabular}{l} \bf{A} \end{tabular} \end{minipage} \begin{tabular}{l} \bf{P} \end{tabular} \end{minipage} \begin{tabular}{l} \bf{P} \end{tabular} \end{minipage} \begin{tabular}{l} \bf{P} \end{tabular} \end{minipage} \begin{tabular}{l} \bf{P} \end{tabular} \end{minipage} \begin{tabular}{l} \bf{P} \end{tabular} \end{minipage} \begin{tabular}{l} \bf{P} \$ Internet Status Memory Usage  $\rm LAN1$  IP Check  $\Box$  $\overline{\mathbb{R}}$  $\bullet$ LAN1 IP Address: 192.168.1.102 IP Address :  $100.124.57.84$ LAN2 IP Check DNS IP Address: 115.178.58.10,115.178.58.26  $\overline{\mathbf{x}}$ LAN2 IP Address :  $Re-Connect$ Attached Devices LAN3 IP Check

## 3. หน้า Home คลิก **Application** 3. หนา Home คลิก Application

รูปที่ 2 หนา Home

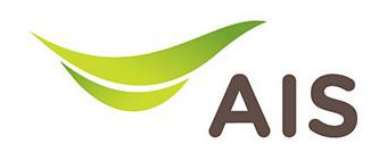

- 4. เลือกเมนูด้านซ้าย **DDNS ->** เลือก **Enable DDNS** เพื่อเปิดใช้งาน
- 5. กรอกข้อมูลต่าง ๆ ให้ครบถ้วน
- **Network Connection:** เลือก WAN Name ที�ต้องการ **Network Connection:** เลือก WAN Name ที่ตองการ
- **DDNS Provider:** เลือกผู้ให้บริการ DDNS ที่สมัครไว้
- **Username:** Username บนเว็บของผู้ให ้บริการ DDNS **Username:** Username บนเว็บของผูใหบร�การ DDNS
- **Password:** Password บนเว็บของผู้ให ้บริการ DDNS **Password:** Password บนเว็บของผูใหบร�การ DDNS
- **Domain Name:** Host Name ที่สร้างไว้บนเว็บของผู้ให้บริการ DDNS
- 6. คลิก **Save** เพื�อบันทึกการทํางาน 6. คลิก **Save** เพ�่อบันทึกการทำงาน

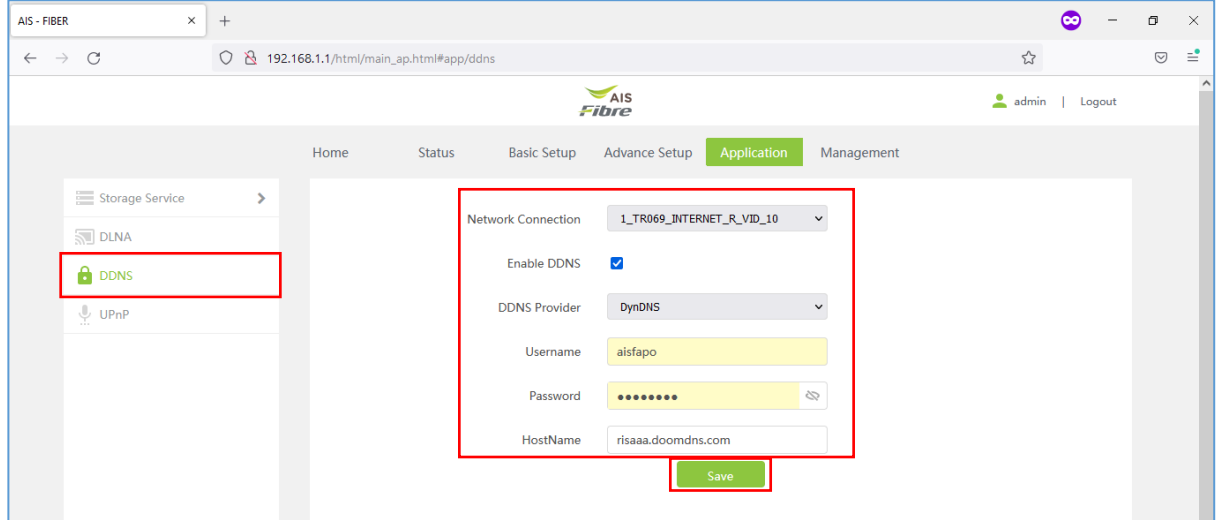

รูปที่ 3 หน้า DDNS Service